# Windows IME 不具合

「May 2020 Update(バージョン 2004)以降」

「Windows10、Windows11」

## 目次

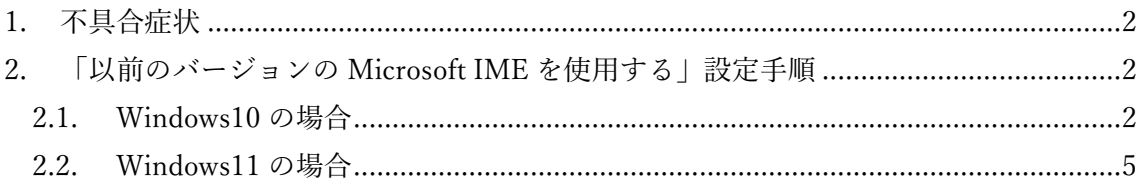

<span id="page-2-0"></span>1. 不具合症状

日本マイクロソフト株式会社より 2020 年 5 月 28 日から「Windows 10 May 2020 Update」 の提供が開始されましたが、日本語入力を制御する箇所で不具合が発生しています。

日本マイクロソフト株式会社から本不具合の修正プログラムが提供される予定ですが、時 期は未定です。

本不具合により rFactor2 の UI([RACE]、[LEAVE TRACK]等)が操作できなくなる現象 を確認しております。

以下の手順で「以前のバージョンの Microsoft IME を使用する」設定を行うことで不具合 の回避を行うことができます。

<span id="page-2-1"></span>2. 「以前のバージョンの Microsoft IME を使用する」設定手順

<span id="page-2-2"></span>2.1. Windows10 の場合

スタートメニューの歯車アイコンをクリックし[Windows の設定] 画面を開きます

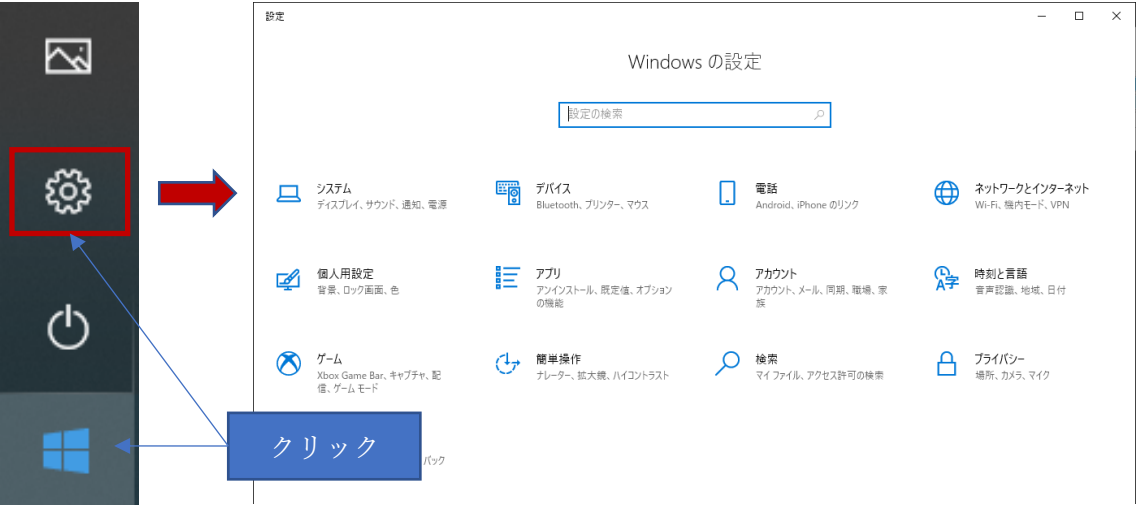

「時刻と言語」をクリックします。

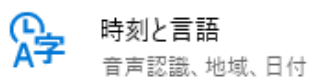

「言語」をクリックします。

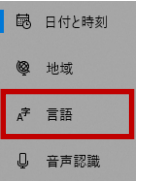

「日本語」をクリックします。

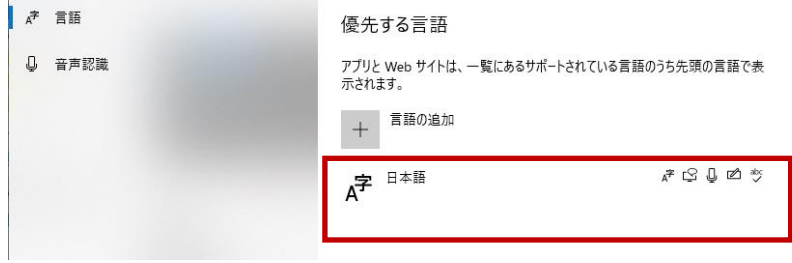

「オプション」をクリックします。

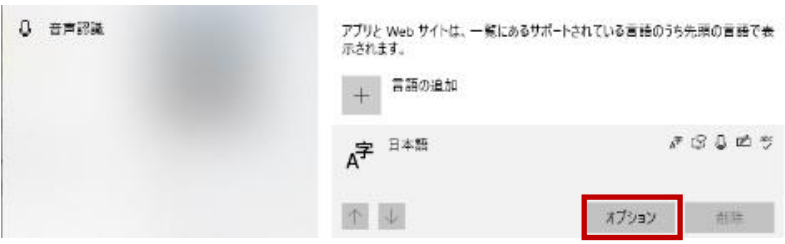

[言語のオプション:日本語] 画面の「Microsoft IME」をクリックします。

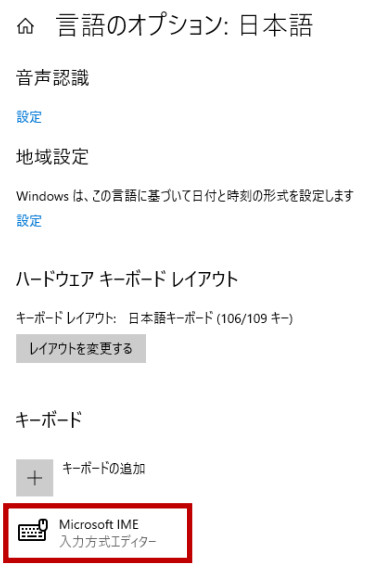

#### 「オプション」をクリックします。

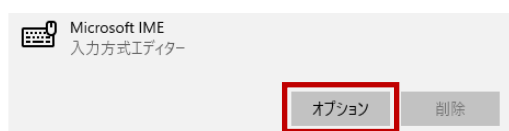

[Microsoft IME] 画面の[全般]をクリックします。

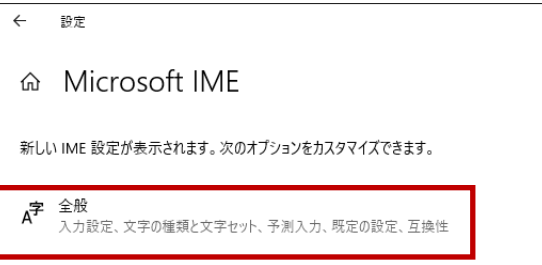

[全般] 画面の下部にある「以前のバージョンの Microsoft IME を使う」をオフからオンに 変更します。

互換性 以前のバージョンの Microsoft IME を使う  $\bigodot$   $\uparrow$ 

互換性 ニエンヘニ<br>Microsoft IME は新しいバージョンにアップグレードされましたが、すべての機能に互<br>換性があるわけではありません。 問題が発生した場合は、 以前のバージョンに戻すこ<br>とができます。

以前のバージョンの Microsoft IME を使う  $\bullet$   $\overline{)}$   $\overline{}}$ 

[確認ダイアログ]が表示されたら「OK」をクリックします。

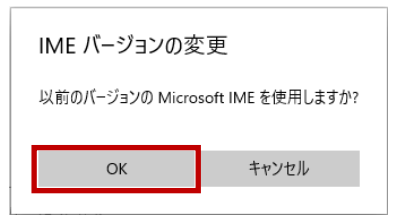

以上で設定完了となります。

不具合が解消されているか確認してください。

#### <span id="page-5-0"></span>2.2. Windows11 の場合

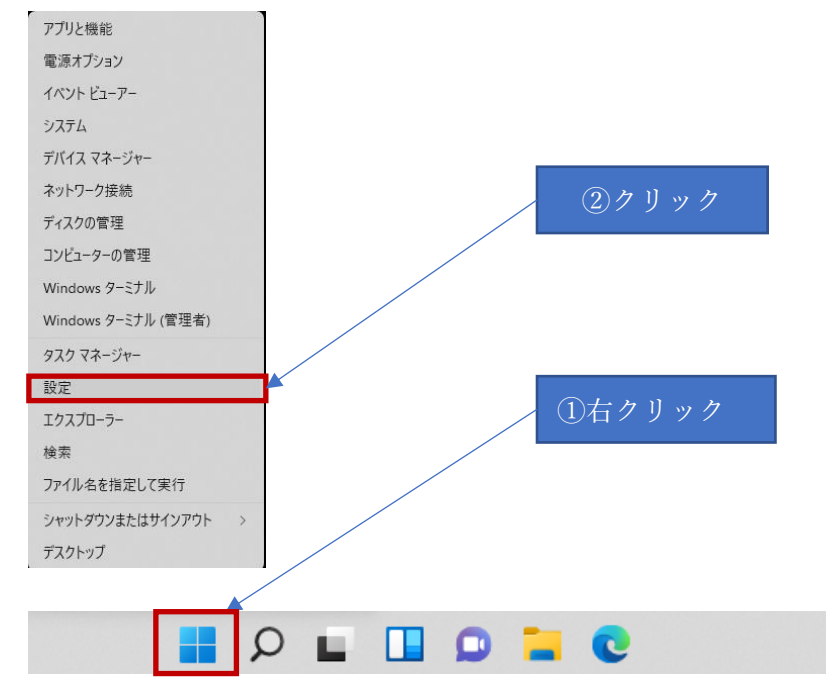

#### スタートメニューを右クリック―「設定」をクリックし[Windows の設定] 画面を開きます

「時刻と言語」をクリックします。

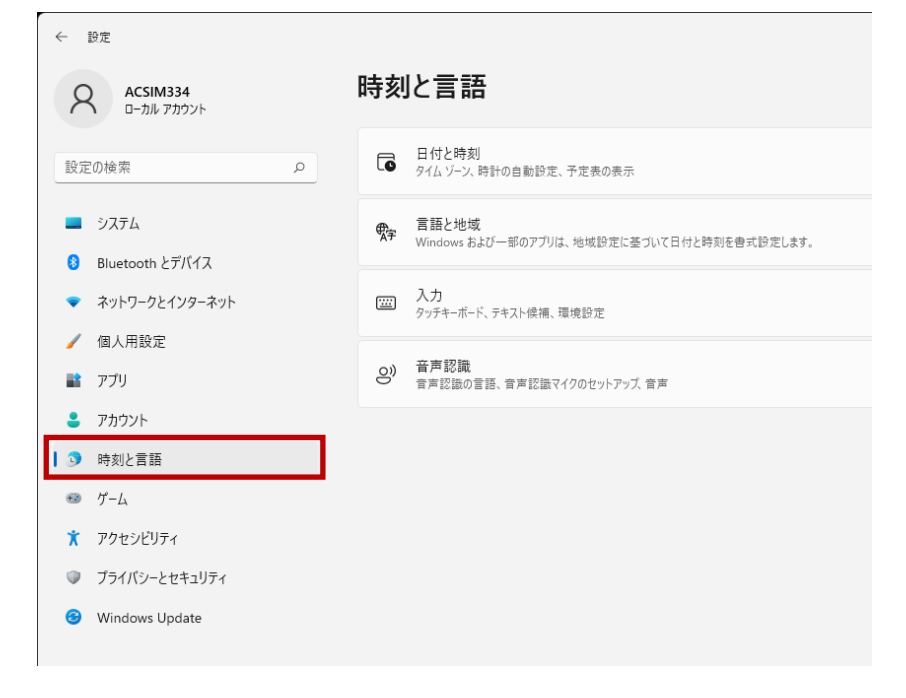

「言語と地域」をクリックします。

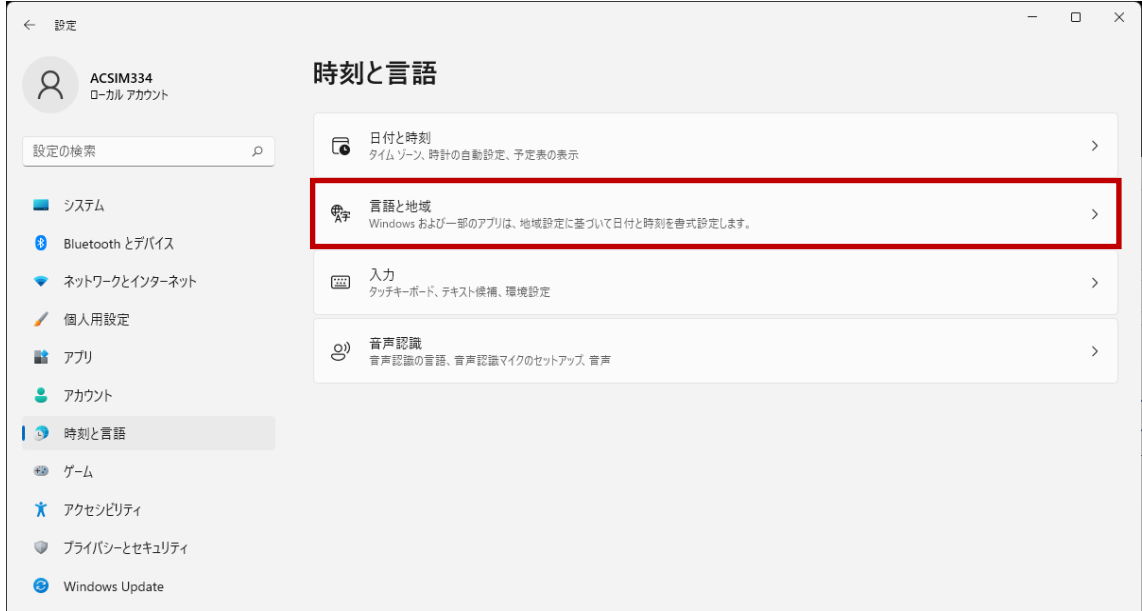

### 「日本語」項目の「…」をクリックします。

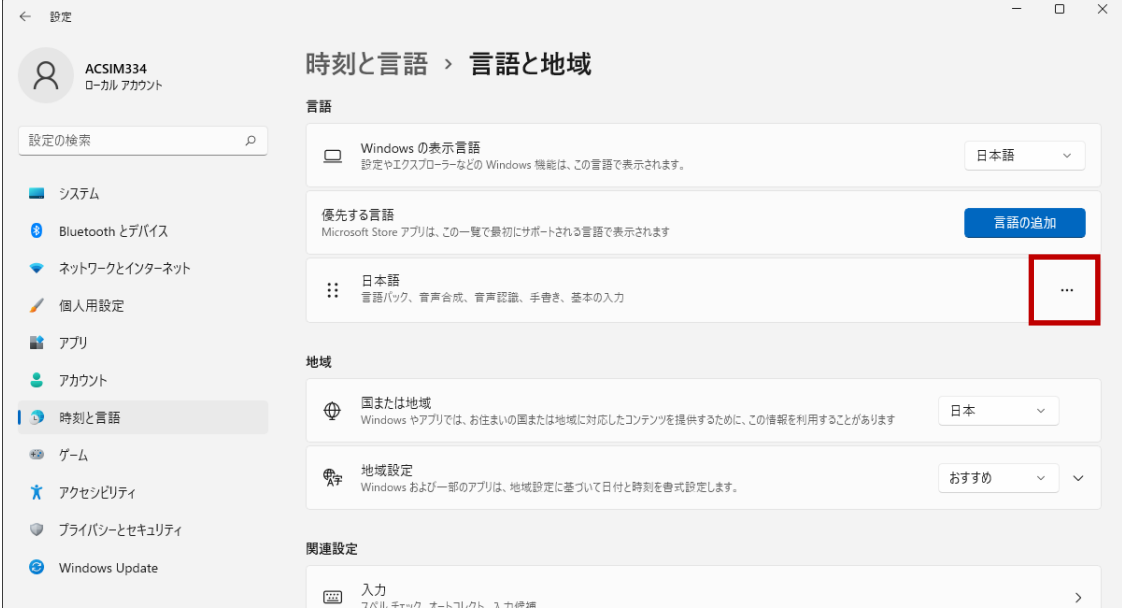

「…言語のオプション」をクリックします。

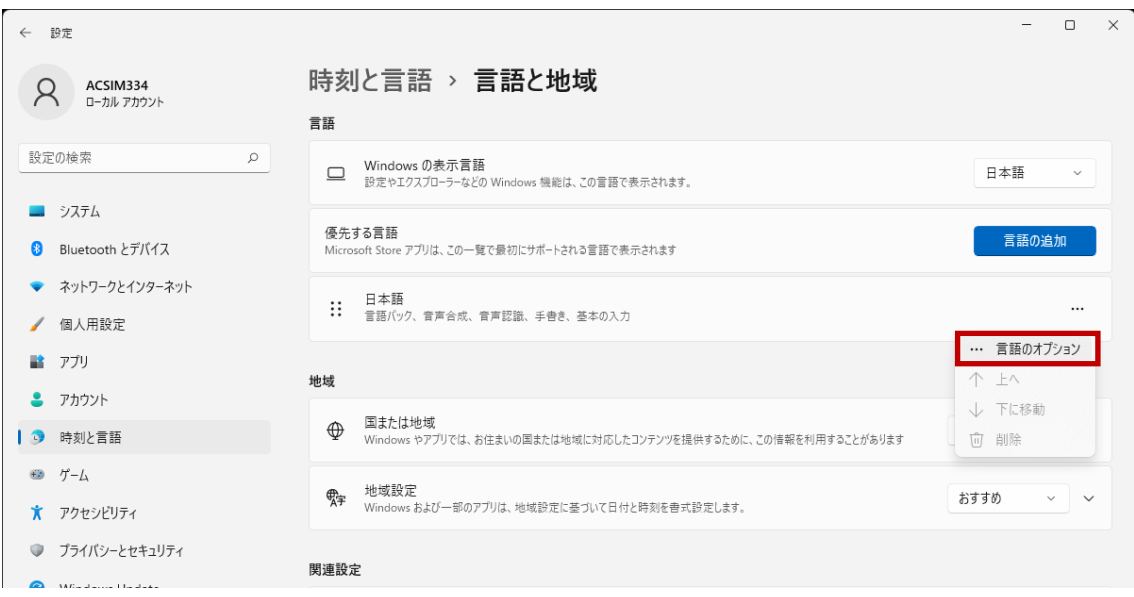

「Microsoft IME」項目の「…」をクリックします。

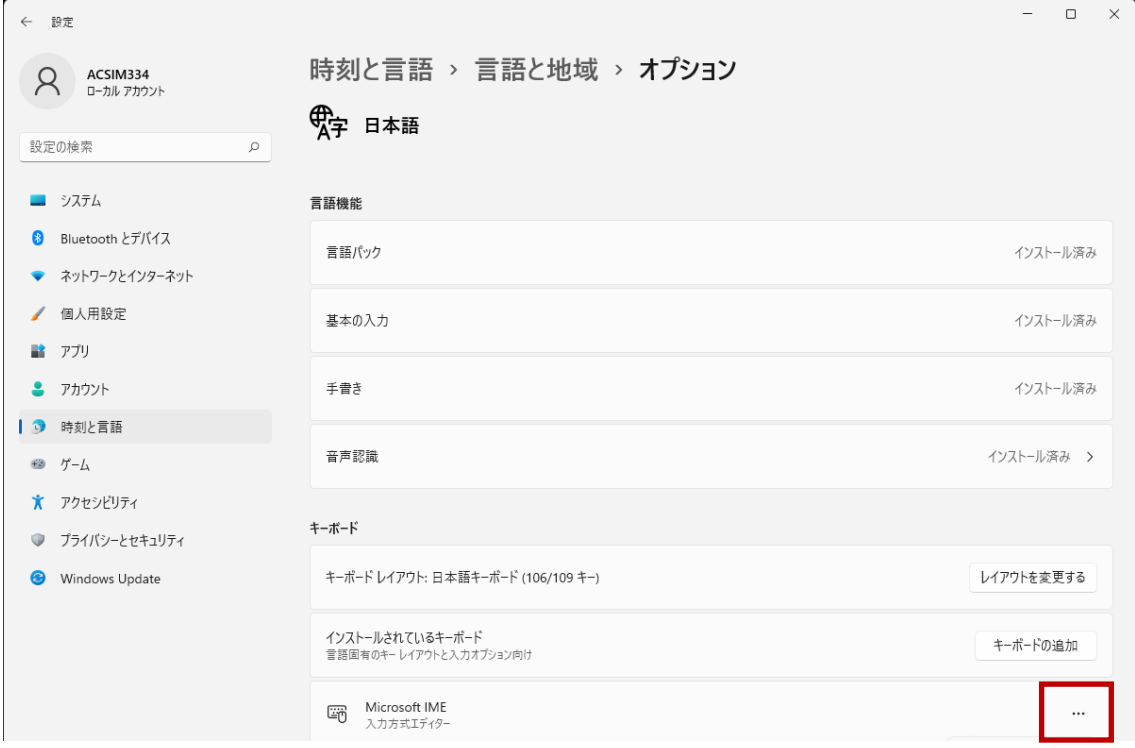

「…キーボードオプション」をクリックします。

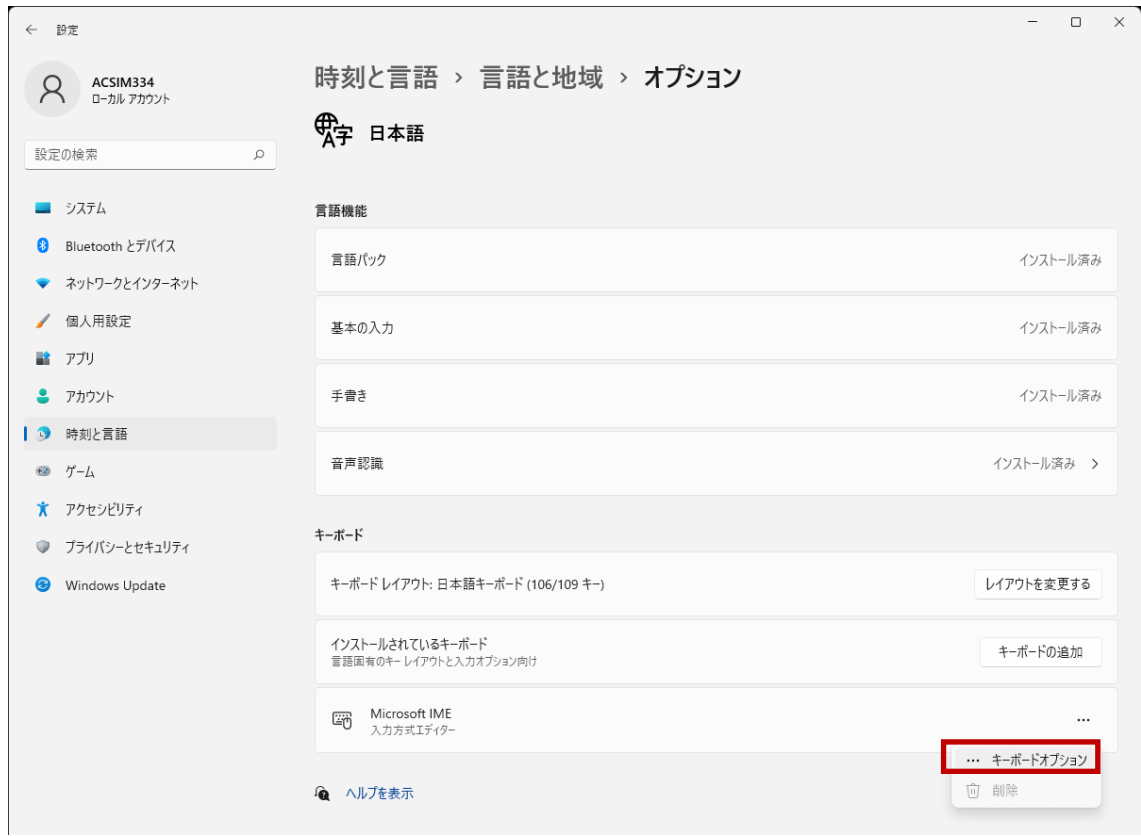

「全般」をクリックします。

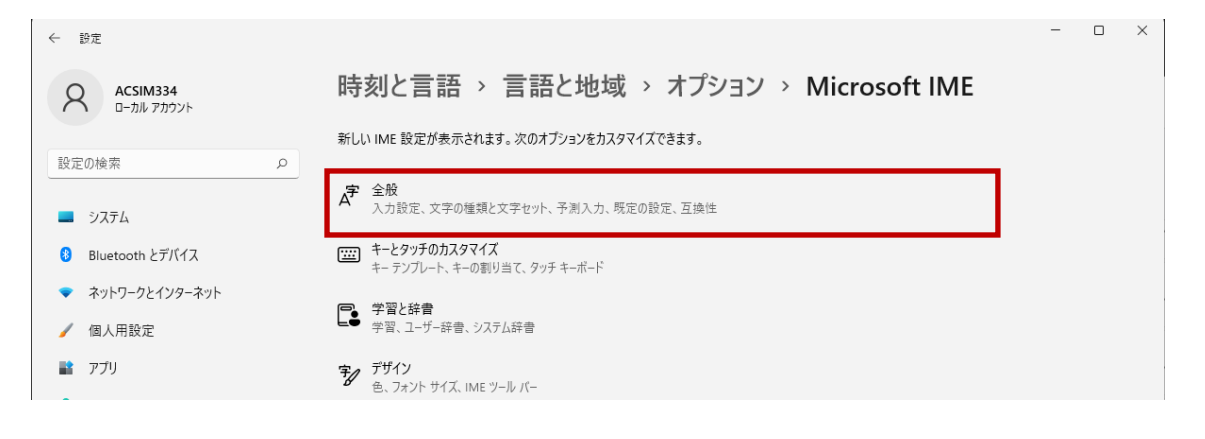

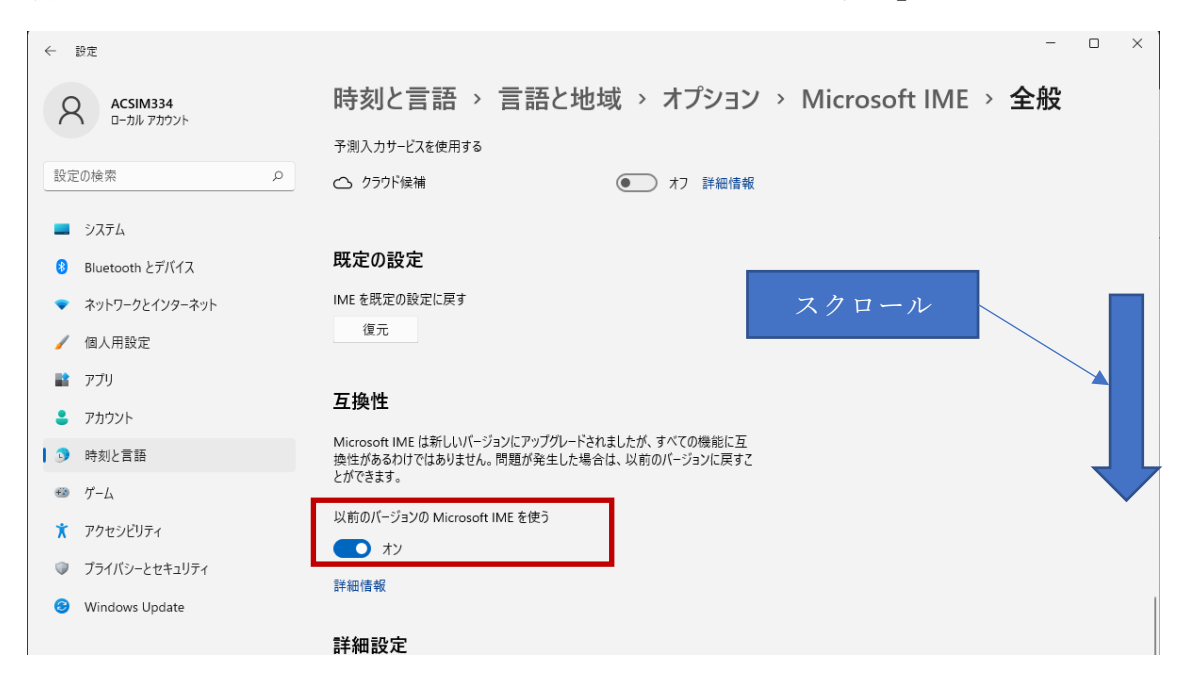

項目を下にスクロールし「以前のバージョンの Microsoft IME を使う」をオンにします